# شرکت آسان سیستم مبنا **www.easysoft.ir**

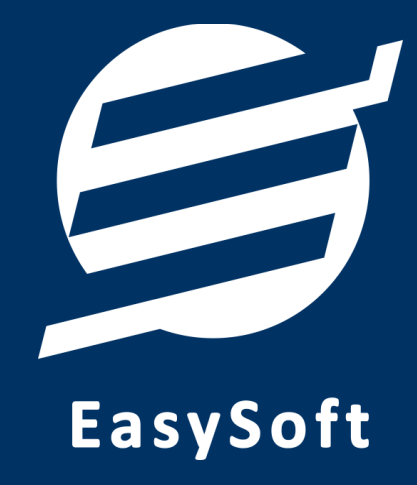

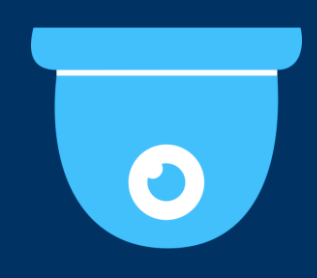

**راهنمای استفاده از** 

**نرم افزار کنترل تردد آسان**

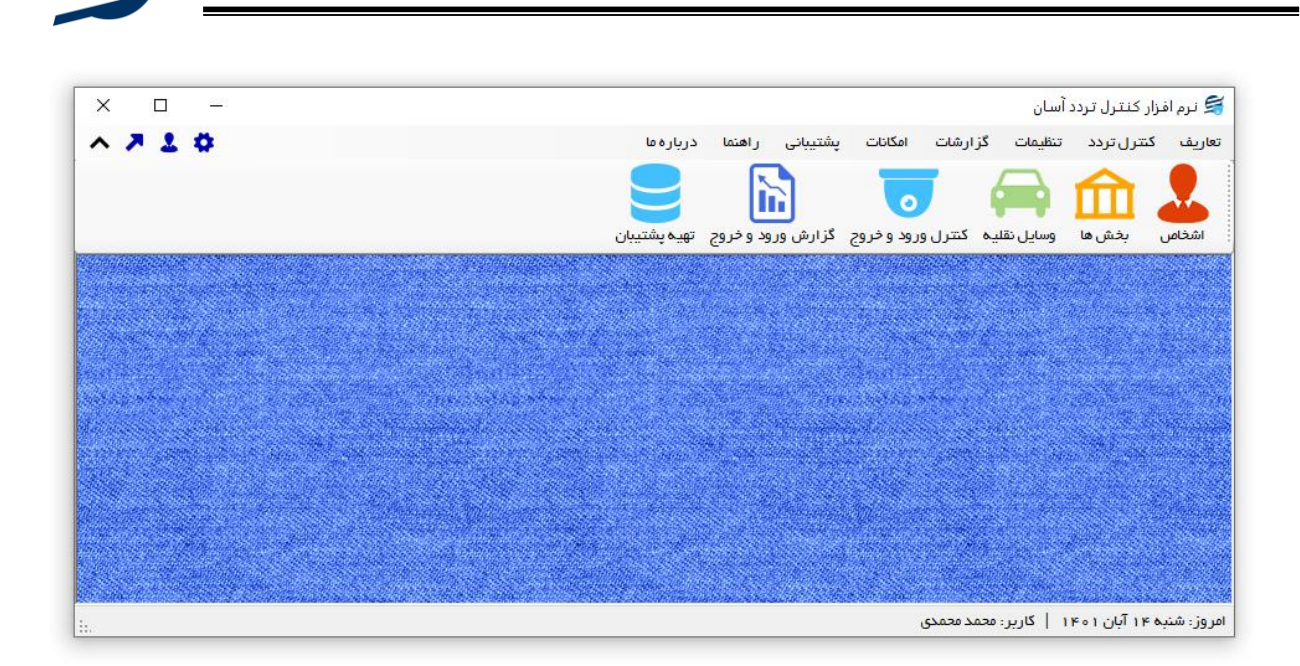

#### **-1 مقدمه**

نرم افزار کنترل تردد برای ثبت ورود و خروج مراجعین و ارباب رجوع های شرکت ها، ادارات و سازمان ها طراحی شده است. با استفاده از این نرم افزار می توان لیست تردد اشخاص، خودروها و کاالها در نگهبان ی را مدیریت کرد.

توسط این نرم افزار می توان گروه اشخاص جدید با دو نوع «اشخاص خارج مجموعه» و «اشخاص داخل مجموعه» اضافه کرد. اشخاص خارج مجموعه شامل گروه ها یی همانند مراجعین، رانندگان و ... و اشخاص داخل مجموعه شامل گروه هایی همانند کارمندان، نگهبان و … می باشد. همچنین می توان لیست بخش های مختلف سازمان (بخش هایی که ارباب رجوع به آن مراجعه می کند( را تعریف کرد.

در این نرم افزار کنترل ورود و خروج از طریق لیست کنترل تردد اشخاص، خودروها و کاالها صورت می گیرد و با استفاده از این فرم ورود و خروج ثبت می شود. جهت ثبت ورود یا خروج تنها کافی است دکمه مربوطه زده شود و در فرم باز شده تاریخ و ساعت تنظیم شده است که قابل تغییر است. پس از انتخاب شخص، خودرو یا کالا باید دکمه ثبت زده شود.

وسایل نقلیه پر تردد با مشخصات نام، رنگ و پالک خودرو در این نرم افزار قابل تعریف است تا هنگام ورود و خروج از آنها استفاده گردد .

با این نرم افزار می توان برگ کنترل تردد در سه حالت برگ 4A، برگ 5A و برگ فی ش پرینتر حرارتی با قابلیت درج امضاء را چاپ کرد همچنین جمع حضور هر شخص را می توان محاسبه کرد. چندین گزارش از قبیل گزارش کنترل ورود و خروج با فیلترهای مختلف و ... برای مدیران ساخته شده است تا موارد مورد نیاز خود را گزارشگیری کنند. امکانات تهیه پشتیبان و بازیابی آن نیز در نرم افزار وجود دارد. همچنین در این نرم افزار، لیست کاربران نیز تعبیه شده است تا

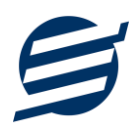

کاربران با رمز عبور وارد نرم افزار شوند و کاربر ثبت کننده تردد در نرم افزار قابل تفکیک است. این نرم افزار تحت شبکه می باشد و توسط آن می توان به نسخه سرور نرم افزار کنترل تردد آسان متصل شد.

**-1-1 ویژگی های نرم افزار:** 

این نرم افزار با استفاده از تکنولوژی دات نت و برای استفاده در محیط ویندوزی ساخته شده است. در زیر بخشی از ویژگی های نرم افزار شرح داده شده است:

- **حجم کم:** در طراحی این نرم افزار سعی شده تا حجم آن کم باشد تا کاربران بتوانند به راحتی نرم افزار را دانلود و بروزرسانی کنند.
	- **نصب آسان:** نصب و راه اندازی نرم افزار در تمامی سیستم ها تنها با چند کلیک انجام می شود.
- **استفاده از پایگاه داده اکسس:** برای راحتی نصب و استفاده، از پایگاه داده اکسس برای ذخیره اطالعات استفاده شده که نیازی به نصب نرم افزار جانبی ندارد )همچنین مشکالت نصب *Server SQL* را ندارد(.
- **پشتيبان گيری راحت:** تهیه و بازیابی پشتیبان به سادگی انجام می گردد و قابلیت پشتیبان گیری خودکار نیز وجود دارد. همپنین حجم پشتیبان ایجاد شده در این نرم افزار کم بوده به همین دلیل بدون دغدغه میتوان روزانه پشتیبان گیری کرد.
- **بدون نياز به پيش نياز:** در ویندوز 7 به بعد، برای استفاده و نصب نرم افزار، به پیش نیاز خاصی نیاز نیست.

**-2-1 امکانات نرم افزار:**

- مدیریت لیست اشخاص، مراجعین و کارکنان )ذخیره و چاپ اطالعات کامل پرسنل(
	- مدیریت گروه اشخاص
	- مدیریت لیست بخش های شرکت، اداره، کارخانه یا سازمان
		- مدیریت وسا یل نقلیه و خودروهای پر تردد
	- کنترل تردد و ثبت ورود و خروج اشخاص، خودروها و کاالها
- ثبت ورود و خروج اشخاص با موارد نام مراجعه کننده، تاریخ ورود، ساعت ورود، ساعت خروج، بخش، کارمند، علت مراجعه، وسایل همراه و ...
- ثبت ورود و خروج خودروها با موارد بیشتری همچون نام راننده، نام خودرو، رنگ خودرو، پالک خودرو، وزن خودرو و ...
	- ثبت ورود و خروج کاالها با موارد بیشتری همچون نام کاال، تعداد/ مقدار، واحد کاال و ...

- چاپ برگ کنترل تردد در سه حالت برگ *4A*، برگ *5A* و برگ فیش پرینتر حرارتی
	- امکانات تنظمیات چاپ و تیک دار کردن موارد مور نیاز
		- قابلیت ورود از اکسل اشخاص
- ویرایش پروفایل شرکت یا فروشگاه و ثبت لوگوی شرکت جهت نمای ش در برگ ها و گزارشات
	- تنظیم اندازه لوگو و فونت بخش های مختلف گزارشات
	- گزارشات نرم افزار شامل گزارش اشخاص، بخش ها و وسایل نقلیه، کنترل ورود و خروج و...
	- کنترل ورود و خروج با فیلترهای مختلف به صورت از تاریخ تا تاریخ و براساس شخص و ...
		- امکان استفاده از نرم افزار بصورت شبکه
		- امکانات مرتب سازی گزارشات و تبدیل تمام ی گزارشات به اکسل
			- امکان تبدیل گزارشات به *PDF*
			- سایر امکانات نظیر دفترچه تلفن، ی ادآوری ها
		- مدیریت کاربران نرم افزار و تعیین سطح دسترسی کاربران به قسمت های مختلف
			- امکان ارسال پ یامک به اشخاص بصورت خودکار و گروه ی
			- تهیه پشتیبان از نرم افزار و بازیابی پشتیبان و بروزرسانی نرم افزار
			- نصب و راه اندازی نرم افزار در تمامی سیستم ها تنها با چند کلیک

**-3-1 پيش نيازها:** 

در طراحی نرم افزار سعی شده است تا نیازمند پیش نیاز خاصی نباشد ولی برای فعالسازی برخی امکانات که در زیر به آنها اشاره می گردد نیاز به نصب نرم افزار جانبی هست:

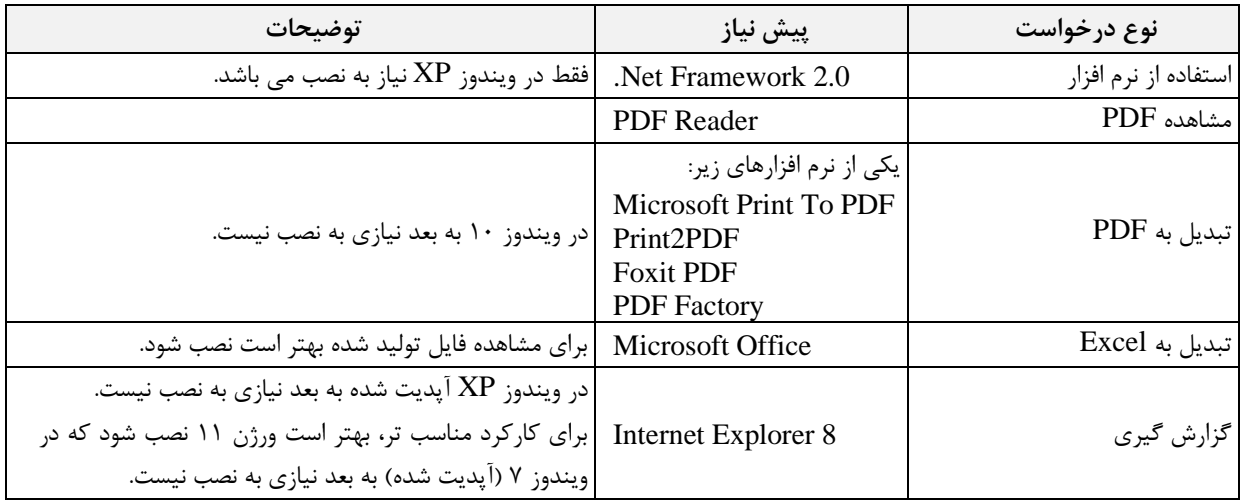

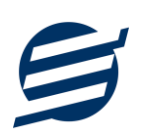

# **-2 نحوه استفاده**

در این بخش، نحوه استفاده از آیتم های موجود در نرم افزار شرح داده می شود.

#### **-1-2 صفحه ورود:**

برای ورود به نرم افزار و استفاده از امکانات آن، نیازمند احراز هویت هستید که این عمل توسط صفحه ورود انجام میپذیرد. با وارد کردن نام کاربری و کلمه عبور صحیح، نرم افزار وارد صفحه اصلی می شود.

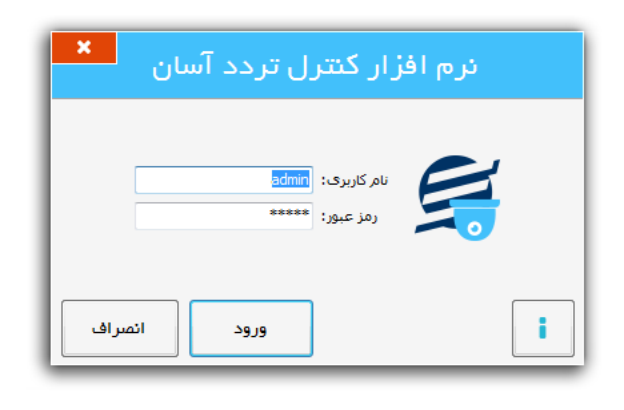

توجه: نام کاربری و کلمه عبور پیش فرض نرم افزار admin می باشد.

**-2-2 صفحه اصلی:** 

این صفحه شامل دسترسی به تمامی امکانات نرم افزار می باشد. شمای کلی صفحه اصلی بصورت زیر می باشد که شامل 5 بخش است که هر یک به اختصار شرح داده می شود:

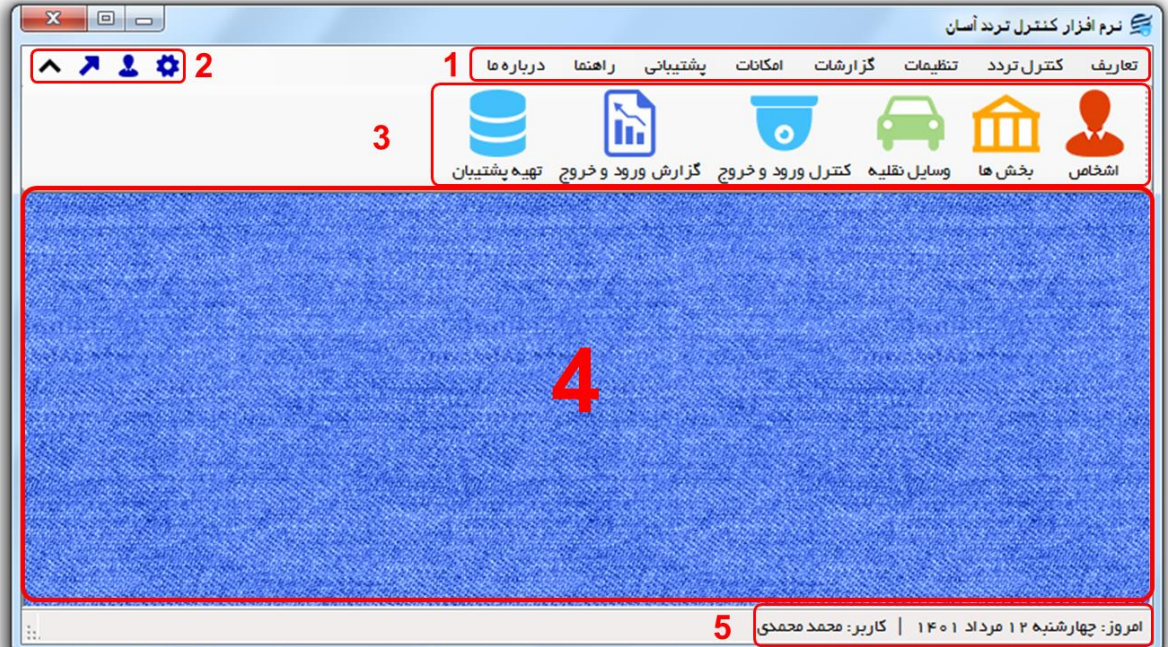

-1 **منو:** برای دسترسی به تمامی بخش های نرم افزار استفاده می گردد.

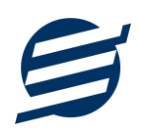

-2 **دسترسی سریع:** برای دسترسی سریع به سایت شرکت، پروفایل کاربری و تنظیمات استفاده می گردد. با کلیک

روی فلش نمایش یا عدم نمایش نوار ابزار را می توانید تعیین نمائید.

-3 **نوار ابزار:** برای دسترسی سریع به برخی از بخش های پر استفاده منو، مورد استفاده قرار می گیرد.

-4 **محتوا:** هر پنجره ای که کاربر باز می کند، در این بخش نمایش داده می شود. پنجره ها بصورت Tab باز میشوند که امکان نمایش چندین پنجره بصورت همزمان را فراهم می کند.

-5 **نوار وضعيت:** در این بخش تاریخ و نام کاربر کنونی نمایش داده می شود.

**-3-2 ابزارها:**

نرم افزار شامل چندین ابزار می باشد که قبل از استفاده نرم افزار بهتر است با آن ها آشنا شوید. در زیر هر یک شرح داده می شوند:

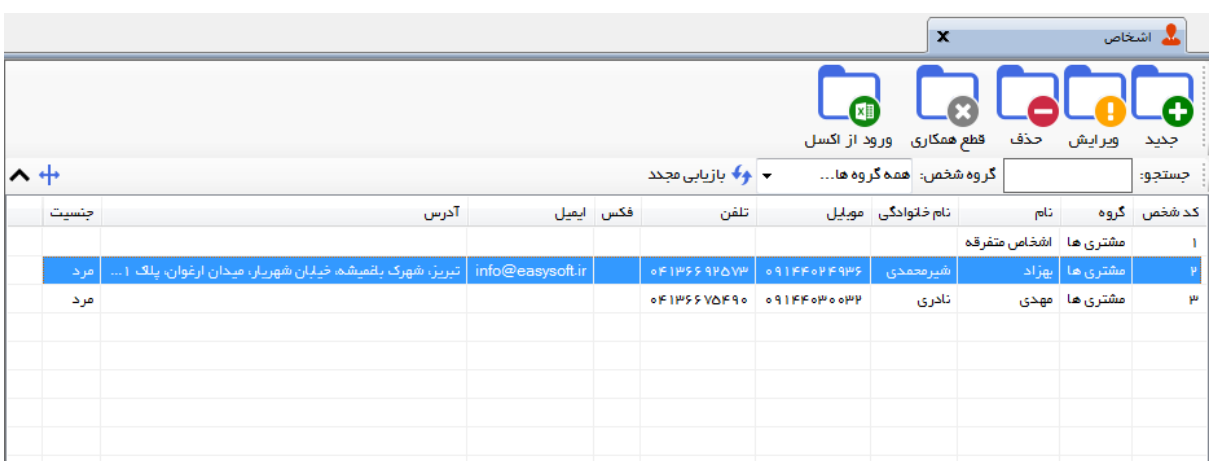

-1 **ليست:** در این ابزار لیست مشخصات بصورت جدولی نمایش داده می شوند که دارای دو بخش عنوان )سطر اول( و مقادیر می باشد. اگر نیازمند مرتب سازی سطرها بر اساس عنوان خاصی هستید با کلیک روی آن عنوان، لیست بر اساس آن و بصورت صعودی مرتب شده و اگر دوباره روی آن عنوان کلیک کنید، لیست بصورت نزولی مرتب می شود.

-2 **جستجو:** این ابزار به همراه لیست نمایش داده می شود و هر متنی که در آن نوشته شود، داخل لیست موارد مشابه را جستجوکرده و در لیست فقط سطرهایی را نمایش می دهد که دارای موارد مشابه هستند.

-3 **بازیابی مجدد ) (:** در مواردی امکان دارد نمایش گرافیکی لیست صحیح نباشد )مخصوصا زمانی که درایور کارت گرافیکی به درستی نصب نشده باشد) در این موارد می توان از این ابزار استفاده کرد. همچنین اگر لیست دارای فیلتر باشد )مانند گروه شخص در عکس باال(، پس از انتخاب فیلتر باید این دکمه بزنید. توجه داشته باشید این ابزار مقادیر نوشته شده در کادر جستجو را نیز حذف می کند.

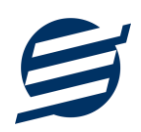

-4 **جدید ) (:** این ابزار برای ثبت داده جدید استفاده می شود. این ابزار نیز به همراه لیست نمایش داده می شود و با کلیک روی این ابزار، پنجره ثبت مشخصات باز می شود که در صورت ثبت داده جدید، داده جدیدی به لیست اضافه میگردد. برای دسترسی سریع به این ابزار می توان از دکمه ترکیبی N + Ctrl استفاده کرد.

-5 **ویرایش ) (:** این ابزار برای اصالح مشخصات داده موجود استفاده می شود. این ابزار بصورت پیش فرض غیرفعال است و در صورتی که یک سطر در لیست انتخاب شود، فعال می گردد. با کلیک روی این ابزار، پنجره ویرایش مشخصات باز میشود که در صورت تائید، مشخصات داده در لیست اصالح می گردد. برای دسترسی سریع این ابزار می توان از دکمه ترکیبی Ctrl + E و یا دابل کلیک روی داده مورد نظر، استفاده کرد.

-6 **حذف ) (:** همانگونه که از نام این ابزار مشخص است، برای حذف داده موجود استفاده می شود. این ابزار نیز بصورت پیش فرض غیرفعال است و در صورتی که یک سطر در لیست انتخاب شود، فعال می گردد. با کلیک روی این ابزار، یک پیغام اخطار نمایش داده می شود که در صورت تائید آن داده مورد نظر حذف می گردد. برای دسترسی سریع این ابزار میتوان از دکمه ترکیبی  $\mathrm{Ctrl + D}$  استفاده کرد.

-7 **پنجره ها:** نرم افزار شامل دو نوع پنجره متفاوت می باشد:

- ❖ پنجره هایی که داخل صفحه اصلی باز می شوند )همانند اعضاء و گزارش گیری و ...( که برای هر یک از این پنجره ها یک تب مجزا در بدنه صفحه اصلی ایجاد میگردد .
- ❖ پنجره هایی که بصورت مجزا باز می شوند )همانند ثبت شخص و ...( که معموال شامل دکمه ثبت و انصراف می باشد. برای دسترسی سریع به این دکمه ها در این پنجره ها می توانید از دکمه *Enter*( ثبت( و *ESC* (انصراف) استفاده نمائید.

-8 **کمبوباکس با قابليت جستجو:** این ابزار برای انتخاب آیتم مورد نظر از بین آیتم های موجود استفاده می شود. در این ابزار با نوشتن بخشی از حروف، فقط آیتم هایی که شامل آن ترکیب هستند نمایش داده می شود که این عمل باعث پیدا کردن و در نتیجه انتخاب راحت تر آیتم مورد نظر می شود.

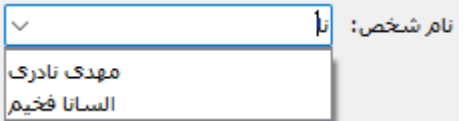

# **-3 تعاریف**

برای استفاده مناسب از نرم افزار کنترل تردد آسان، باید مشخصات اولیه تعریف شود که این مشخصات از طریق منوی تعاریف قابل دسترس بوده و دارای بخش های زیر می باشد:

#### **-1-3 اشخاص**

با استفاده از این فرم میتوان لیست اشخاص را مشاهده کرده و شخص جدید اضافه نمود، همچنین میتوان اطالعات شخص را ویرایش و حذف کرد. با استفاده از دکمه قطع همکاری میتوان وضعیت یک شخص را به حالت تعلیق درآورد. همواره میتوان با کلیک مجدد بروی این دکمه وضعیت یک شخص معلق را به حالت عادی تغییر داد.

#### **-2-3 گروه اشخاص**

این فرم شامل لیست گروه اشخاص می باشد و میتوان گروه اشخاص جدید با دو نوع »اشخاص خارج مجموعه« و »اشخاص داخل مجموعه« اضافه کرد. اشخاص خارج مجموعه شامل گروه هایی همانند مراجعین، رانندگان و ... و اشخاص داخل مجموعه شامل گروه هایی همانند کارمندان، نگهبان و ... می باشد.

#### **-3-3 بخش ها**

این فرم شامل لیست بخش ها (بخش هایی که ارباب روجوع به آن مراجعه می کند) میباشد و میتوان بخش جدید اضافه کرد یا آنها را ویرایش و حذف نمود.

#### **-4-3 وسایل نقليه**

این فرم شامل لیست وسایل نقلیه می باشد و میتوان یک خودرو جدید اضافه کرد و در هنگام ثبت تردد از آن استفاده نمود.

#### **-5-3 واحد ها**

با استفاده از این فرم میتوان لیست واحدها را مشاهده کرده و واحد جدید اضافه نمود، همچنین میتوان اطالعات واحد ها را ویرایش و حذف کرد.

#### **-6-3 کاربران**

این فرم شامل لیست کاربران نرمافزار میباشد و توسط آن میتوان رمز عبور کاربر فعلی را تغییر داد یا کاربران دیگری برای نرمافزار تعریف کرد. توسط این بخش می توان به کاربران نرم افزار سطح دسترسی به قسمت های مختلف را تعیین کرد.

#### **-7-3 تغيير رمز عبور**

با زدن این فرم پنجره تغییر رمز عبور کاربر فعلی نرم افزار باز شده و توسط آن می توان رمز عبور ورود به نرم افزار را تغییر داد.

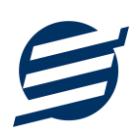

#### **-8-3 تغيير کاربر**

با زدن این فرم نرم افزار بسته و باز شده و توسط آن می توان با کاربر دیگری وارد نرم افزار شد.

## **-4 کنترل تردد**

مهمترین بخش در این نرم افزار لیست کنترل تردد می باشد که از طریق منوی کنترل ورود و خروج قابل دسترسی است:

#### **-1-4 کنترل ورود و خروج**

این فرم شامل لیست کنترل تردد اشخاص، خودروها و کاالها می باشد و با استفاده از این فرم ورود و خروج ثبت می شود. جهت ثبت ورود یا خروج تنها کافی است دکمه مربوطه زده شود و در فرم باز شده تاریخ و ساعت تنظیم شده است که قابل تغییر است. پس از انتخاب شخص، خودرو یا کاال باید دکمه ثبت زده شود. در ادامه دکمه های این بخش توضیح داده شده است:

- **ورود:** با استفاده دکمه ورود، ساعت ورود شخص، خودرو یا کاال ثبت می شود.
- **ویرایش ورود:** با استفاده دکمه ویرایش ورود، ورود ثبت شده را می توان ویرایش کرد.
	- **خروج:** با استفاده دکمه خروج، ساعت خروج شخص، خودرو یا کاال ثبت می شود.
		- **ویرایش خروج:** با استفاده این دکمه ساعت خروج قابل ویرایش است.
		- **حذف:** توسط دکمه حذف می توان ورود و خروج انتخاب شده را حذف کرد.
			- **چاپ:** توسط این دکمه می توان برگ ورود و خروج را چاپ کرد.
- **چاپ حرارتی:** توسط این دکمه می توان برگ ورود و خروج را بصورت برگ فیش پرینتر حرارتی چاپ کرد.
- **تنظيمات چاپ:** توسط این فرم می توان آیتم های چاپ برگ ورود و خروج )تلفن شخص، آدرس شخص، نام بخش، امضاها، پالک خوردو و ...( را بصورت دلخواه تغییر داد، مواردی تیک آنها برداشته می شود در برگ کنترل تردد چاپ نخواهد شد.

#### **-5 تنظيمات**

تنظیمات نرم افزار از این قسمت قابل دسترسی است:

#### **-1-5 تنظيمات گزارشات**

- **پروفایل « مشخصات شرکت/ فروشگاه:** با استفاده از این قسمت میتوان مشخصات شرکت یا فروشگاه (شامل لوگو، نام، شماره تلفن و آدرس) را ویرایش کرد تا هنگام چاپ سند و گزارشات از این مشخصات استفاده شود.
- **نمایش « تنظيمات نمایش:** این قسمت شامل چاپ اعداد و تاریخ بصورت فارسی یا انگلیسی، رند کردن اعداد پولی و غیرپولی می باشد که هنگام چاپ فاکتور و گزارشات اعمال می گردد. همچنین واحد پولی کل نرم افزار از طریق این قسمت قابل تغییر است.
- **نمایش « تنظيمات خطوط حاشيه:** این قسمت شامل تنظیمات شکل، اندازه و رنگ خطوط جدول فاکتور و گزارشات می باشد.

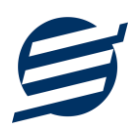

- **نمایش « تنظيمات رنگ پس زمينه:** این قسمت شامل تنظیمات رنگ جدول های فاکتور و گزارشات می باشد.
	- **نمایش « تنظيمات جستجو:** این قسمت شامل تنظیمات نمایش دکمه جستجو در لیست ها می باشد.
- **تم نرم افزار « تنظيمات فونت نرم افزار:** توسط این قسمت می توان فونت اصلی نرم افزار را بصورت دلخواه انتخاب کرد.
- **تم نرم افزار « تنظيمات تصویر پس زمينه:** توسط این قسمت می توان تصویر پس زمینه اصلی نرم افزار را بصورت دلخواه تغییر داد.
- **کاغذ 4A:** این قسمت شامل تنظیمات انتخاب اندازه نمایش لوگو و فونت گزارشات و فاکتورها برای کاغذهای A4 میباشد.
- **کاغذ 5A:** این قسمت شامل تنظیمات انتخاب اندازه نمایش لوگو و فونت گزارشات و فاکتورها برای کاغذهای A5 مے باشد.
- **کاغذ حرارتی:** این قسمت شامل تنظیمات انتخاب اندازه عرض کاغذ، اندازه نمایش لوگو و فونت فاکتورها برای کاغذهای حرارتی میباشد.
	- **چاپ:** در بخش 2-5 توضیح داده شده است.
	- **پنل پيامکی:** در بخش 3-5 توضیح داده شده است.
	- **الگوی شماره:** در بخش 4-5 توضیح داده شده است.
- **شبکه:** این قسمت شامل تنظیمات شبکه می باشد که به دو حالت تنظیمات شبکه کامپیوتر سرور و تنظیمات شبکه کامپیوتر کالینت نمایش داده می شود:
	- o تنظیمات شبکه کامپیوتر سرور: نمایش مسیر پایگاه داده جهت ارسال به کامپیوترهای کالینت
- o تنظیمات شبکه کامپیوتر کالینت: شامل تیک استفاده از این نرم افزار بصورت شبکه و تنظیم مسیر پایگاه داده کامپیوتر سرور می باشد.

#### **-2-5 تنظيمات چاپ**

توسط این فرم می توان آیتم های چاپ برگ ورود و خروج )تلفن شخص، آدرس شخص، نام بخش، امضاها، پلاک خوردو و ...) را بصورت دلخواه تغییر داد، مواردی تیک آنها برداشته می شود در برگ سند چاپ نخواهد شد.

همچنین تنظیمات توضیحات ثابت زیر سندها و امضاء دیجیتال در این بخش قرار دارد.

#### **-3-5 تنظيمات پنل پيامکی**

شرکت آسان سیستم مبنا در راستای رفع مشکالت کاربران، اقدام به اضافه نمودن امکان ارسال پیامک از طریق نرم افزار نموده است. لطفا قبل از استفاده از این امکان، موارد زیر را مطالعه نمائید:

- این شرکت فقط امکان ارسال پیامک را برای شما میسر می سازد و هیچگونه ارتباطی با شرکت های ارائه دهنده پنل پیامکی (نه به عنوان نماینده و نه به عنوان ذی نفع) ندارد.
- تمامی عملیات ثبت نام، خرید پنل، خرید شماره اختصاصی و ... بر عهده خود کاربر بوده و شرکت هیچگونه مسئولیتی در قبال مشکالت پنل پیامکی ندارد و برای رفع مشکالت باید با شرکت ارائهدهنده مذاکره نمائید.

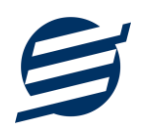

• با توجه به اینکه هر پنل پیامکی، روش متفاوتی برای ارسال پیام دارد، نرم افزار فقط می تواند برخی از آنها را حمایت کند. شرکت های حمایت شده توسط نرم افزار را می توانید از منو تنظیمات و گزینه تنظمیات پنل پیامک، مشاهده نمائید.

#### **نحوه ثبت تنظيمات پنل:**

از منو تنظیمات، گزینه تنظیمات پنل پیامک را انتخاب کنید تا فرم تنظیمات پنل پیامکی باز شود.

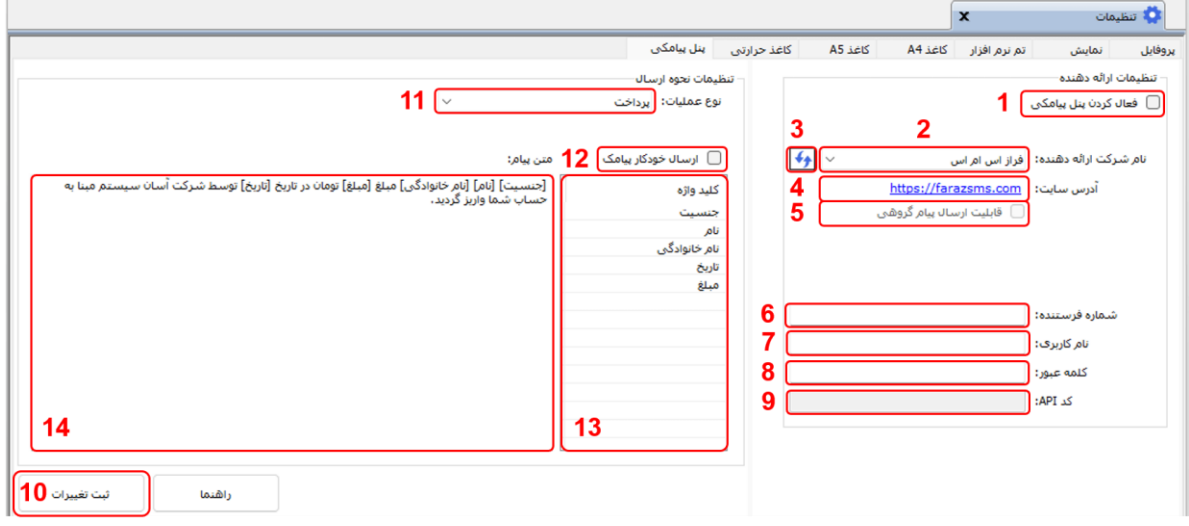

این فرم شامل دو نوع تنظیمات می باشد، الف) تنظیمات ارائه دهنده و ب) تنظیمات نحوه ارسال

#### **الف( تنظيمات ارائه دهنده:**

برای ثبت اطالعات پنل خریداری شده از این تنظیمات استفاده می شود. آیتم های موجود در این تنظیمات به شرح زیر می باشند:

**1( فعالسازی پنل پيامکی:** برای فعالسازی یا غیرفعالسازی استفاده از پنل پیامکی مورد استفاده قرار می گیرد. اگر این آیتم فعال نباشد، کاربر قادر به ارسال پیامک نخواهد بود.

**2( نام شرکت:** در این لیست کشوئی نام شرکت های ارائه دهنده پنل پیامکی حمایت شده توسط نرم افزار نمایش داده میشود که می توانید پنل مد نظر خود را انتخاب کنید.

**3( بارگذاری مجدد:** اگر لیست شرکت ها نمایش داده نشود و یا بخواهید لیست شرکت ها بروزرسانی شود می توانید از این دکمه استفاده نمائید.

**4( آدرس سایت:** آدرس سایت شرکت ارائه دهنده پنل پیامکی را نمایش می دهد که با کلیک روی آن، سایت مربوطه باز میشود.

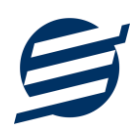

**5( قابليت ارسال پيام گروهی:** بعضی از پنل ها امکان ارسال پیام ثابت بصورت یکجا را دارند که اگر این آیتم تیک داشته باشد، نشان دهنده آن قابلیت می باشد.

**6( شماره فرستنده:** برای ارسال پیام نیازمند داشتن شماره خط از پنل مورد نظر می باشید که در این آیتم باید آن شماره را وارد نمائید.

**7 تا 9(** پنل ها معموال به دو صورت کار می کنند یا با استفاده از نام کاربری و کلمه عبور و یا با استفاده از کد Api. نرم افزار طوری طراحی شده است که با توجه به پنل انتخابی، فقط موارد مورد نیاز را فعال می کند.

**ب( تنظيمات نحوه ارسال:**

اگر نیازمند ارسال متن خاصی هنگام عملیات مختلف هستید، می توانید از این تنظیمات استفاده کنید. آیتم های موجود در این تنظیمات به شرح زیر میباشند:

**11( نوع عمليات:** در هر نرم افزار برخی از عملیات قابلیت ارسال پیامک را دارند که در این آیتم میتوانید آنها را مشاهده نمائید.

**12( ارسال خودکار پيام:** اگر این آیتم تیک داشته باشد، پس از انجام عملیات مورد نظر، بصورت خودکار پیامک ارسال میگردد.

**13( کليد واژه ها:** هر عملیات شامل چندین متغیر مخصوص به خود می باشد )بطور مثال عملیات پرداخت شامل نام شخص، مبلغ و تاریخ است). در این نرم افزار، این متغیرها را کلید واژه می نامیم. برای اضافه نمودن کلید واژه در متن پیام کافیست پس از تعیین مکان کلید واژه در متن پیام، روی آن دابل کلیک کنید.

**14( متن پيام:** متنی که هنگام انجام عمل باید ارسال شود باید در داخل این آیتم نوشته شود.

**مثال:** فرض کنید یک پرداختی به آقای محمد محمدی در تاریخ 1399/1/1 و به مبلغ یک میلیون داشته ایم و می خواهیم این تراکنش را از طریق پیامک و با متن زیر به وی ارسال نمائیم:

آقای محمد محمدی مبلغ 1000000 تومان در تاریخ 1399/1/1 به شما توسط شرکت آسان سیستم مبنا واریز گردید. برای ارسال این متن باید متن پیام بصورت زیر باشد:

[جنسیت] [نام] [نام خانوادگی] مبلغ [مبلغ] تومان در تاریخ [تاریخ] به شما توسط شرکت آسان سیستم مبنا واریز گردید.

**-4-5 تنظيمات الگوی شماره** 

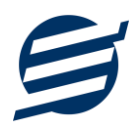

با استفاده از این قسمت می توان به شماره کد پرسنلی الگوی مناسبی تنظیم کرد تا به ترتیب دلخواه شماره زده شود. برای اینکار از منو تنظیمات، گزینه تنظیمات الگوی شماره را انتخاب کنید تا فرم زیر باز شود.

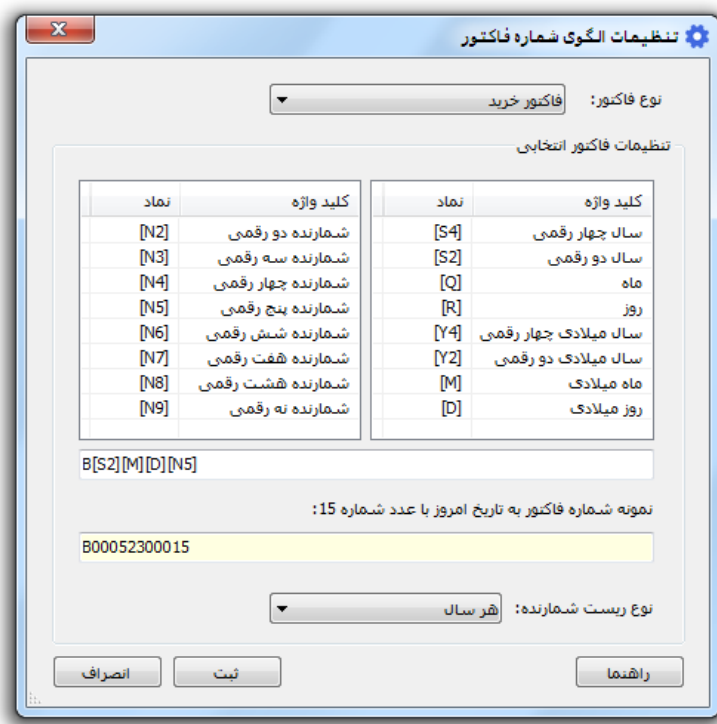

ابتدا نوع الگو را انتخاب کرده تا تنظیمات الگوی شماره مربوطه مشاهده شود. هر الگو شامل چندین متغیر مخصوص به خود می باشد (بطور مثال سال، ماه و شمارنده دو رقمی). در این نرم افزار، این متغیرها را کلید واژه می نامیم. برای اضافه نمودن کلید واژه در عبارت الگو کافیست پس از تعیین مکان کلید واژه در عبارت الگو، روی آن دابل کلیک کنید.

به عنوان مثال برای تنظیم الگوی کد پرسنلی 0001S، 0002S، 0003S و ... فقط کافی است عبارت بنویسید. با استفاده از بخش ریست شمارنده می توان شمارنده را به حالت اولیه تنظیم کرد مثلا اگر ریست  $\mathrm{S}[\rm{N}4]$ برروی »هر ماه« باشد ابتدای هر ماه شمسی شماره از یک شروع خواهد شد.

# **-6 گزارشات**

برای بدست آوردن خروجی مورد نیاز، می توانید از بخش گزارشات استفاده نمائید.

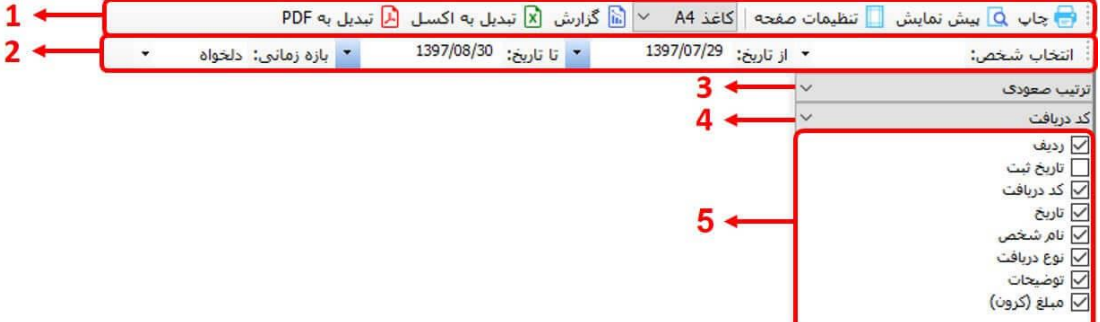

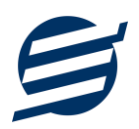

فرمت کلی گزارشات در شکل باال نشان داده شده است که در زیر هر یک شرح داده می شوند:

- 1( **تولبار اصلی:** پس از انتخاب فیلترهای مورد نظر، برای تولید گزارش باید دکمه گزارش را کلیک کنید. پس از تولید گزارش، می توانید با زدن دکمه تبدیل به اکسل و یا PDF ، گزارش را با فرمت دلخواه، ذخیره نمایید. همچنین با استفاده از این بخش می توانید نوع کاغذ برای چاپ را انتخاب کرده و پیش نمایشی از گزارش را در کاغذ انتخابی مشاهده نمایید. برای چاپ بهتر گزارشات، پس از تهیه گزارش، ابتدا به تنظیمات صفحه مراجعه کنید و اندازه صفحه را انتخاب کرده و مقادیر *Footers and Headers* را در حالت *Empty* قرار داده و تیک گزینه *Print* .بزنید را *Background Colors and Images*
- 2( **تولبار فيلتر:** با استفاده از این تولبار می توانید گزارش را برای یک بازه زمانی خاص و یا فرد خاص )یا هر نوع فیلتری که فرم گزارش در اختیار شما می دهد) تهیه نمایید.
	- 3( انتخاب نحوه مرتب سازی گزارش )صعودی یا نزولی(
	- 4( انتخاب فیلدی که می خواهید گزارش بر اساس آن مرتب شود.
	- 5( انتخاب فیلدهایی که می خواهید در گزارش نمایش داده شوند.

گزارشات در ادامه شرح داده شده اند:

#### **-1-6 گزارش اشخاص**

این فرم برای گزارشگیری اطالعات اشخاص ساخته شده است، توسط آن میتوان موارد دلخواه اشخاص را از قسمت سمت چپ انتخاب و گزارشگیری و چاپ کرد (مراحل و تنظیمات چاپ در ادامه این راهنما توضیح داده شده است). همچنین میتوان با استفاده از دکمه تبدیل به اکسل گزارش ساخته شده را به اکسل تبدیل نمود.

#### **-2-6 گزارش بخش ها**

این فرم برای گزارشگیری اطالعات بخش ها ساخته شده است، توسط آن میتوان بخش های ثبت شده در سیستم را گزارشگیری و چاپ نمود.

#### **-3-6 گزارش وسایل نقليه**

این فرم برای گزارشگیری اطالعات وسایل نقلیه ساخته شده است، توسط آن میتوان خودروهای ثبت شده در سیستم را گزارشگیری و چاپ نمود.

#### **-4-6 گزارش کنترل تردد**

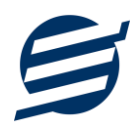

این فرم برای گزارشگیری کنترل تردد اشخاص، وسایل نقلیه و کاالها ساخته شده است، توسط آن میتوان با انتخاب بازه ای از تاریخ کنترل تردد یک شخص، خوردو با کاال یا تمامی اشخاص و... را گزارشگیری و چاپ کرد. همچنین میتوان با استفاده از دکمه تبدیل به اکسل و PDF گزارش ساخته شده را به اکسل و PDF تبدیل نمود.

#### **-7 امکانات**

امکانات کاربردی نرم افزار در این بخش قابل استفاده است:

#### **-1-7 دفترچه تلفن**

با استفاده از این فرم میتوان لیست دفترچه تلفن را مشاهده و مدیریت کرد.

### **-2-7 یادآوری ها**

توسط این فرم می توان لیست یادآوری ها را مدیریت کرد و یک یادآوری به سیستم اضافه نمود.

#### **-3-7 ارسال پيامک**

با استفاده از این فرم می توانید به اشخاص مورد نظر پیامک ارسال نمائید. نحوه تنظیمات ارسال متن، همانند موارد اشاره شده در تنظیمات نحوه ارسال است.

#### **-4-7 ماشين حساب**

با استفاده از این گزینه ماشین حساب ویندوز باز می شود.

#### **-5-7 سرگرمی**

با استفاده از این گزینه بخش بازی ها و سرگرمی باز می شود و می توان سرگرمی مورد نظر را انتخاب و بازی کرد.

# **-8 پشتيبانی**

امکانات تهیه و بازیابی پشتیبان در این بخش است:

#### **-1-8 تهيه پشتيبان**

با استفاده از فرم تهیه پشتیبان میتوان با انتخاب مسیر از اطالعات نرمافزار پشتیبان گرفت. پیشنهاد می شود برنامه ای مدونی جهت کپی پشتیبان از اطالعات نرم افزار تهیه نمایید. بازیابی اطالعات بر پایه این کپی های پشتیبان امکان پذیر است. الزم به ذکر است می توان از سیستمی به سیستم دیگر پشتیبان گرفت.

#### **-2-8 بازیابی پشتيبان**

با استفاده از فرم بازیابی پشتیبان میتوان با انتخاب مسیری که فایلهای پشتیبان در آن قرار دارند اطالعات نرمافزار را بر پایه پشتیبان انتخاب شده بازیابی نمود.

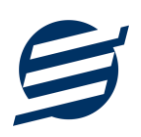

#### **-3-8 تنظيمات پشتيبان خودکار**

با استفاده از این فرم می توان پشتیبانی گیری خودکار را در بازه های زمانی مشخص تنظیم نمود که هنگام خروج از نرم افزار پشتیبانی بصورت خودکار انجام خواهد شد.

#### **-4-8 بهينه سازی پایگاه داده**

توسط این فرم می توان اطالعات ذخیره شده در پایگاه داده را بهینه سازی و اصالح کرده و حجم پایگاه داده را کاهش داد.

### **-5-8 سال مالی جدید**

توسط این فرم می توان یک سال مالی جدید در نرم افزار ایجاد کرد، با انتخاب یک سال می توان تا انتهای آن سال حساب ها را بست و سال مالی جدید ایجاد کرد. عملیات ایجاد سال مالی جدید :

• پاک کردن اطالعات کنترل تردد تا انتهای سال انتخاب شده

#### **-6-8 پاک کردن اطالعات**

توسط این فرم می توان اطالعات نرم افزار را بصورت کامل پاک کرد و اطالعات نرم افزار را به حالت اولیه برگرداند. پاک کردن اطالعات در این نرم افزار در 3 سطح قابل انجام است:

- **پاک کردن اطالعات کنترل تردد:** حذف اطالعات کنترل تردد شامل کلیه اطالعات ورود و خروج ها
- **پاک کردن اطالعات پرسنلی:** حذف اطالعات پرسنلی شامل اطالعات کنترل تردد، اشخاص، بخش ها و وسایل نقلیه
- **پاک کردن کل اطالعات:** حذف کلیه اطالعات شامل اطالعات کنترل تردد، اطالعات پرسنلی، گروه اشخاص، کاربران، دفترچه تلفن و ی ادآوری ها

#### **-7-8 تاریخچه پشتيبان گيری**

توسط این گزارش می توان تاریخچه عملیات پشتیبان گیری دستی یا خودکار و عملیات بازیابی پشتیبان را گزارش گیری کرد.

#### **-8-8 تاریخچه عمليات کاربران**

توسط این گزارش میتوان تاریخچه عملیات کاربران نرم افزار (ثبت و ویرایش) کلیه داده های ثبت شده را گزارشگیری کرد.

#### **-9 تنظيمات چاپ**

قبل از گزارشگیری نوع کاغذ )4A یا 5A )را مشخص کرده و دکمه گزارش را کلیک کنید.

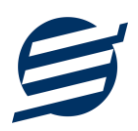

در قسمت تنظیمات صفحه ابتدا نوع کاغذ (A4 یا A5) را مشخص کنید، سپس گزینه Print Background Images and Colors را فعال کرده و تمامی گزینه های Footers and Headers را در حالت Empty قرار دهید .

با استفاده از دکمه پیش نمایش می توانید گزارش خود را بررسی کنید.

با استفاده از دکمه چاپ گزارش خود را چاپ نمایید.

# **-10 تماس با ما**

جهت تماس با شرکت آسان سیستم مبنا و یا ارسال پیشنهادات و انتقادات خود می توانید به یکی از روشهای زیر عمل نمایید:

1- تماس با شماره های موجود در آدرس easysoft.ir/Contact

-2 ارسال پیام از طریق آدرس [Contact/ir.easysoft.product](http://product.easysoft.ir/Contact)

-3 ارسال ایمیل به [ir.easysoft@info](mailto:info@easysoft.ir)

-4 ارسال نظر از طریق آدرس [21=pid?Comment/ir.easysoft.product](http://product.easysoft.ir/Comment?pid=21)